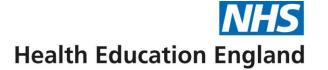

# Digital Skills Passports: General user guide

London Transformation & Learning Collaborative (LTLC)

**April 2022** 

#### Contents

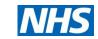

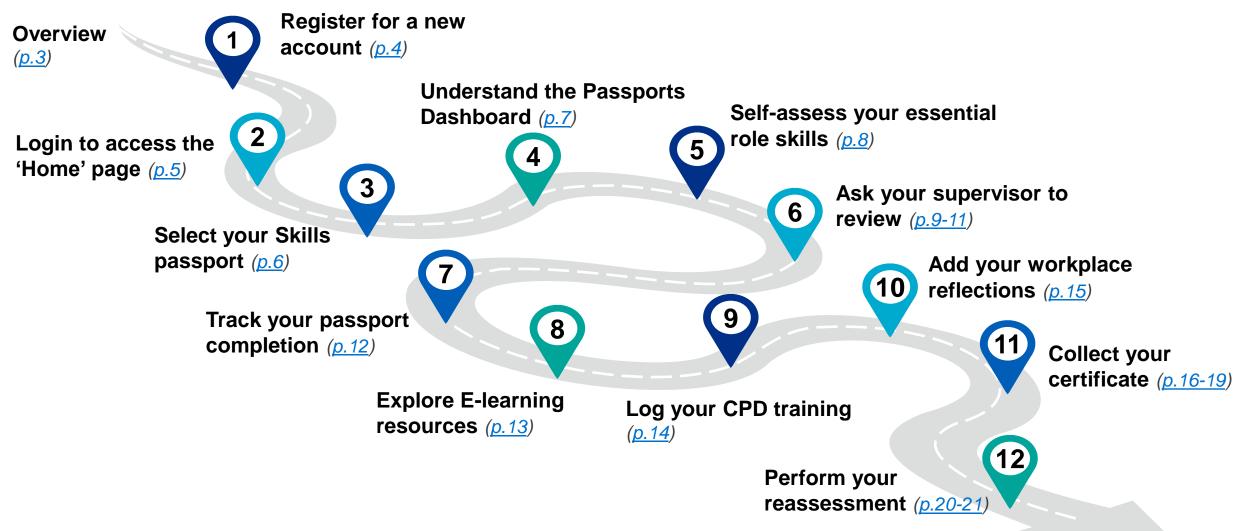

**Note:** this guide includes an overview, 12-step approach for users

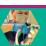

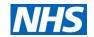

### **Overview**

#### What is their purpose?

The critical care (CC) digital skills passports have been designed to support staff to understand, document and access necessary education / training for role essential skills required to function in a high dependency unit (HDU) / intensive care unit (ICU) surge model.

#### Who are they for?

There are passports available for staff caring for both adult and/or children requiring critical care (levels 1, 2 and 3) in a surge model of care.

#### Who developed them?

The London Transformation and Learning Collaborative (<u>LTLC</u>), who formed in July 2020 to support with the cross-skilling of the NHS workforce for critical care, through education and training.

#### How do I use them?

- <u>Click here</u> to access the digital skills passports they can be accessed on your computer, smartphone or tablet
- This user guide has been designed to walk users through how to use the digital passports.

#### **Passport endorsees:**

Adult CC

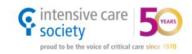

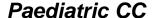

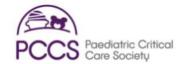

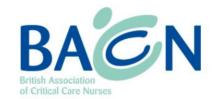

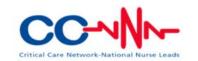

"I found the RSC digital passport very easy – I did it on my phone, so it was really portable. The learning resources provided on the passport were complimentary and I could look at it whilst waiting for mask fit testing etc."

Nurse rotated into Registered Support Clinician (RSC) role

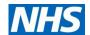

### Step 1: Register for a new account

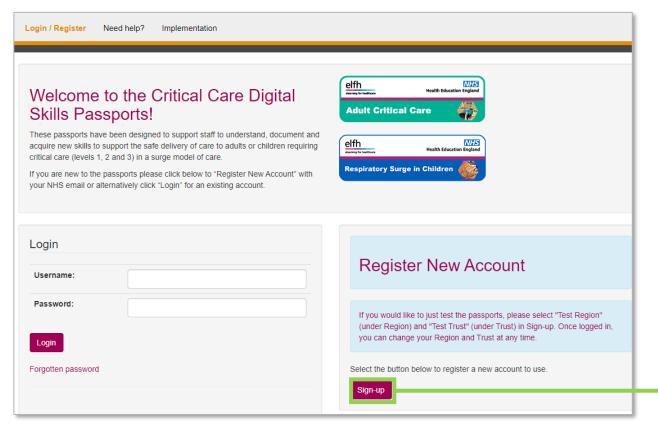

- a. Follow the hyperlink to access the digital passports (https://criticalcare.yourskillspass.com/)
- b. Click "Sign-up" to register your account, and complete your key details

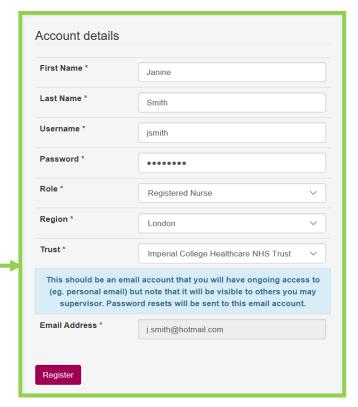

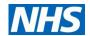

# Step 2: Login to access the 'Home' page

a. Once you have logged into your new account, you will be automatically taken to the 'Home' page

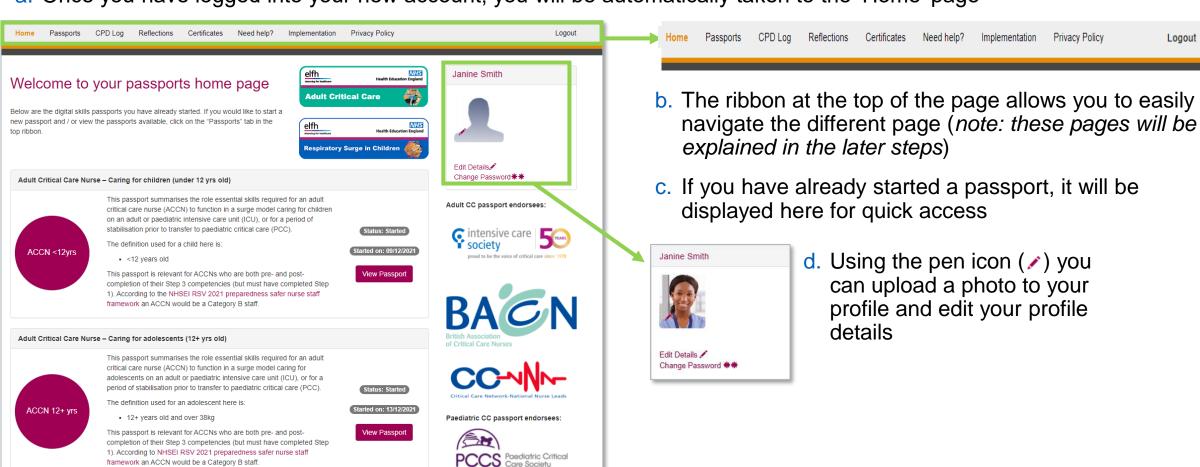

framework an ACCN would be a Category B staff.

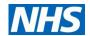

# Step 3: Select your Skills passport

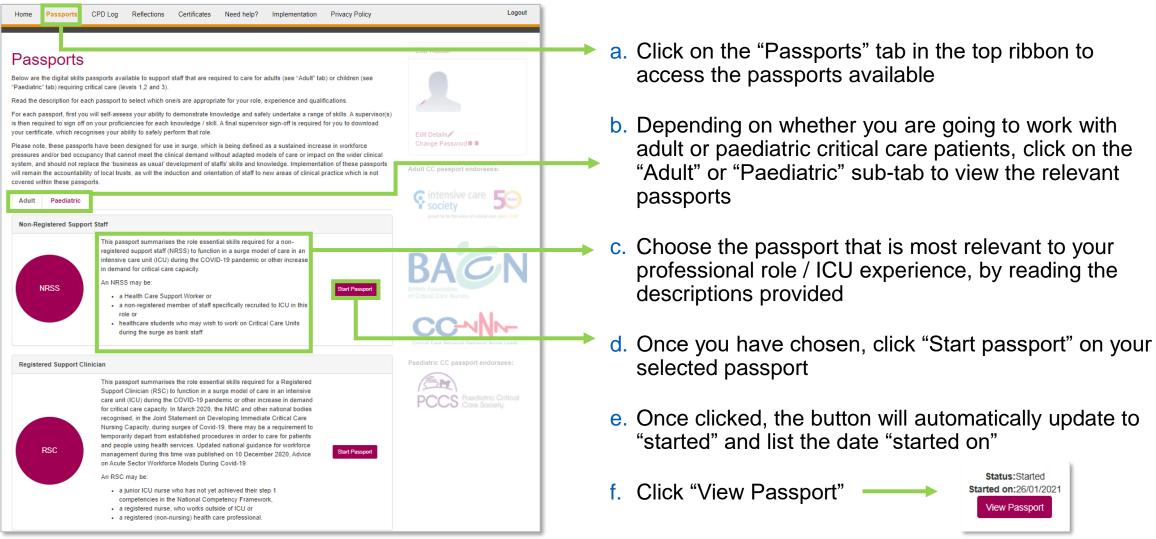

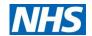

# Step 4: Understand the Passports Dashboard

- a. Once you have chosen your passport and clicked "View passport", you will move to the Passport Dashboard page
- b. At the top you will see the description again of who the passport is relevant for and any other key information
- c. The essential skill domains for the passport selected are listed here (note: do not click on yet)

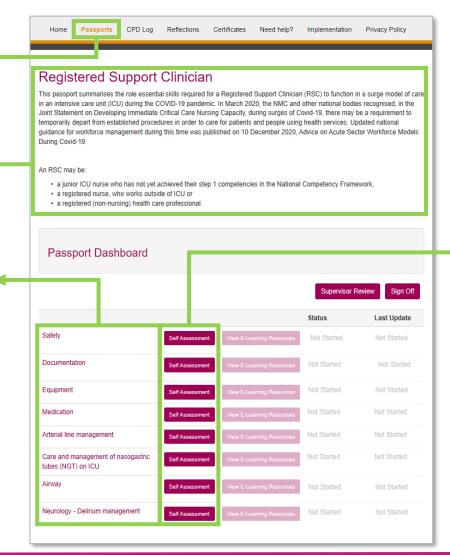

- d. For each domain, you can self-assess your competency in relation to the essential skills within
- e. To begin self-assessing, click on "self-assessment", or the name of domain (e.g. "Safety")

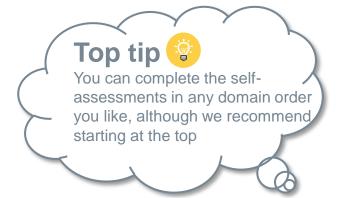

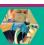

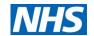

# Step 5: Self-assess your essential role skills

- a. Once you have clicked "Self-assessment" you will move into the domain (the page title will show which domain you are in)
- Your passport may include some additional information about the skill descriptors at the top
- Scroll down the page to selfassess your competency for the essential skills listed
- d. At the end of the skills list, and page click "Save & Next" Save & Next this will automatically take you to the next domain self-assessment

A Health Education England and NHS England and Improvement initiative

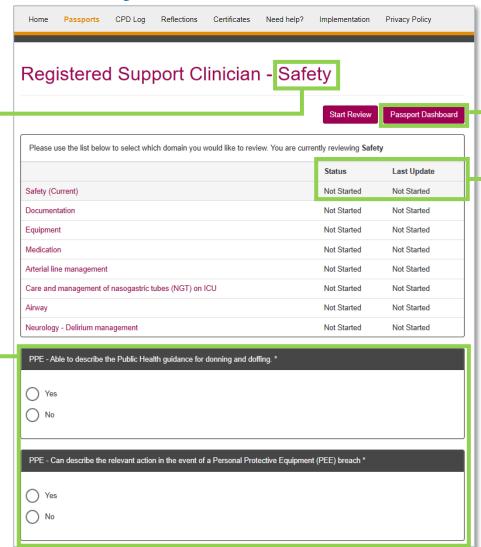

- e. Click "Passport Dashboard" to return to the previous page
- f. The "status" and "last Update" (date and time) will change once you have saved your self-assessment

Top tip 💡

You can return and update your essential skills self-assessment as many times as you like, and don't have to complete them all at once. Just remember to click "save & next" at the bottom of the page to save your entries!

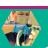

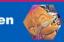

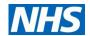

# Step 6: Ask your supervisor to review (1/3)

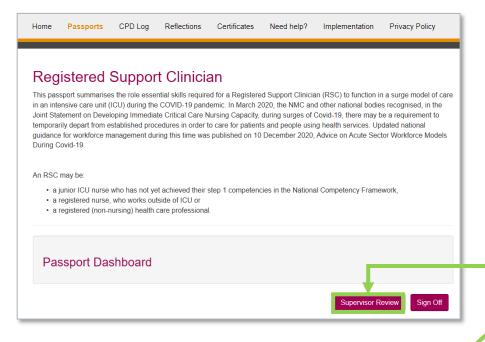

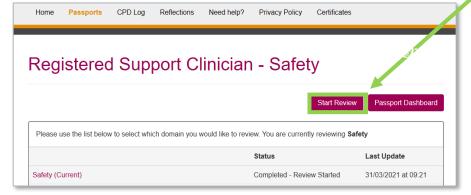

A Health Education England and NHS England and Improvement initiative

a. Once you have completed and saved your self-assessment (for at least one skill in a domain), you can ask your supervisor to review.

It is <u>important</u> all skills you have self-assessed as "yes" (i.e. competent) are reviewed by a supervisor, using the passport

b. Click "Supervisor Review" (on Passports Dashboard) or "Start review" (on Domain page) and hand your device (e.g. mobile, laptop) to your supervisor

#### Top tips 🥞

- You should not review yourself, only a supervisor should
- Supervisors can review self-assessed skills at different times (i.e. they do not have to review all the skills within a domain at the same time). However, once they have saved their review they are unable to go back and edit it, so should double check!

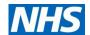

# Step 6: Ask your supervisor to review (2/3)

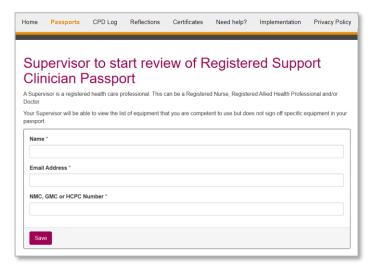

- c. First your supervisor will be asked to enter their:
  - Name
  - Fmail address
  - NMC, GMC or HCPC number

A Health Education England and NHS England and Improvement initiative

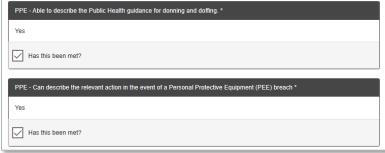

- d. They will then be asked "Has this been met?" for each skill that you self-assessed as "yes" (i.e. competent). If you self-assessed a skill as "no" (i.e. not competent), your supervisor will not be asked to review
- e. Once your supervisor has finished their review. They should click Save Review & Next (at the bottom of the page) and End Review (at the top of the page)

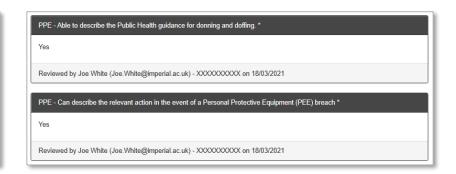

f. Once your supervisor has 'saved' and 'ended', their review will appear under the skill (only for those they said "Yes – this skill has been met")

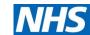

## Step 6: Ask your supervisor to review (3/3)

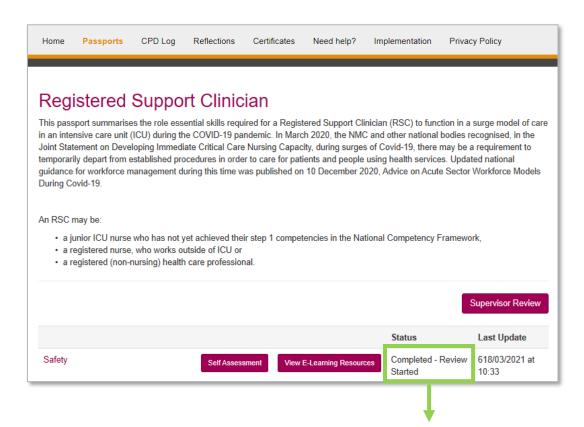

The review status will also be updated on the **Passports Dashboard** 

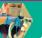

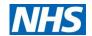

## Step 7: Track your passport completion

 a. You can see an overview 'heatmap' of your passport completion and review by clicking "Sign Off" on your Passport Dashboard

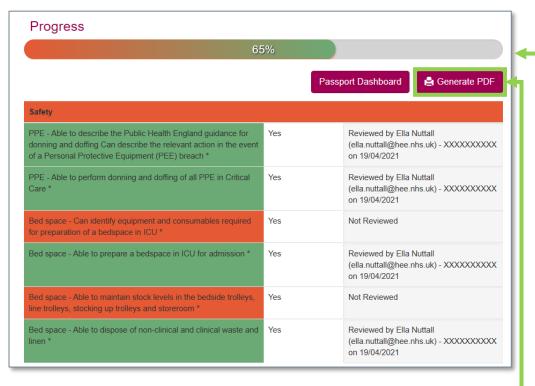

c. You can download a PDF of your heatmap if you click "Generate PDF"

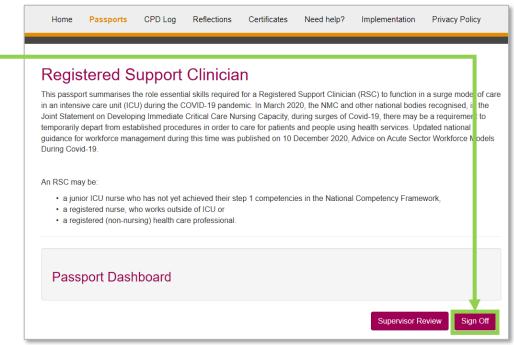

- b. At the top you can see an overall % progress complete bar based on the number of skills you have had supervisor reviewed. You can also see a breakdown by domain / skill
  - This allows you to identify which skills you have not yet selfassessed as "Yes" and / or which skills have not yet been supervisor reviewed (indicated by red)

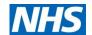

# Step 8: Explore E-learning resources

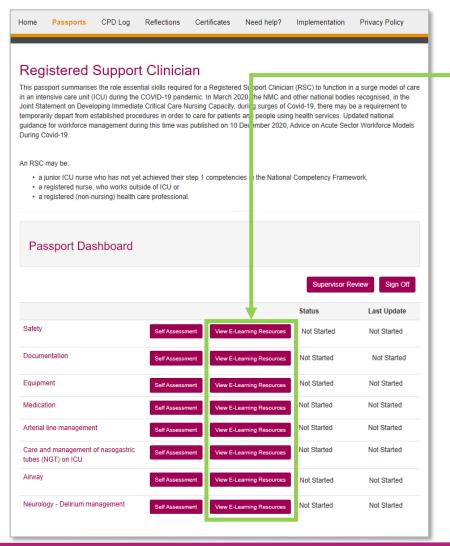

 a. Click "View e-learning resources" on the Passport Dashboard to access recommended resources for each skill domain

Note: If the there is no "View E-Learning Resources" this means there are currently none mapped

- b. Click on the resource hyperlink you would like to access, and you will be sent automatically to it
- c. A lot of the E-learning resources are hosted on e-LfH, and to access them you will need to login (once sent to the e-LfH page)

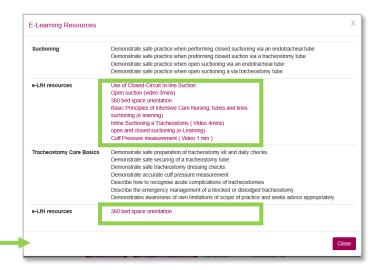

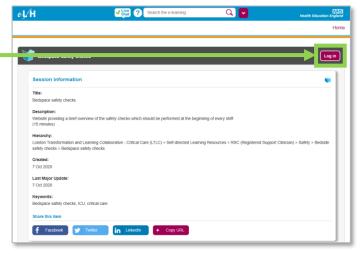

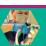

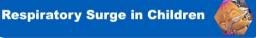

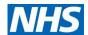

# Step 9: Log your CPD training

a. Click "CPD log" on the ribbon to access the page

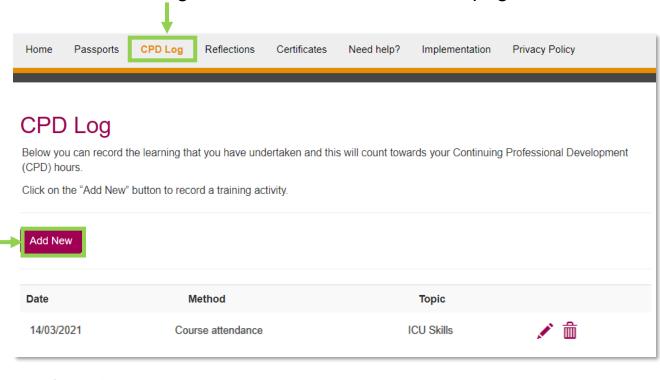

 b. Click "Add New" to log new training that you would like to keep track of

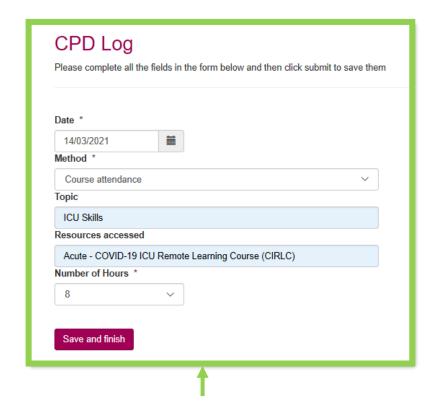

- c. You can log 3 types ("Method") of training:
  - Online learning
  - Course attendance
  - Independent learning

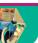

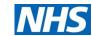

## Step 10: Add your workplace reflections

a. Click "Reflections" on the ribbon to access the page

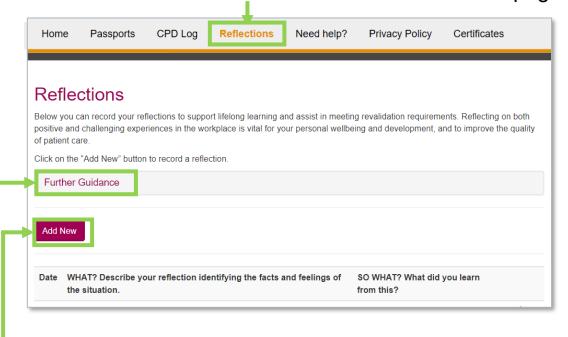

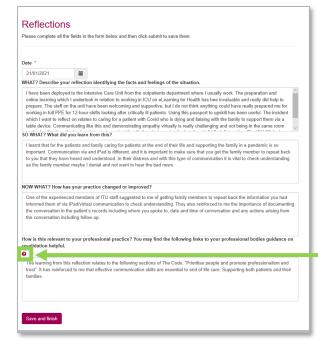

- d. As part of revalidation, it can be helpful to reference your reflections to your professional bodies' requirements (i.e. NMC, GMC, or HCPC)
  - Click on "Help" icon (1) to find links to your professional bodies' guidance on revalidation.

- b. Click "Add New" to log new reflections that you would like to keep track of
- c. For each reflection, you will follow the structure of Rolfe's (2001) model of reflection:
  - i.e. What?; So What?; Now what?

Note: Click on "Further Guidance" for details of Rolfe's model

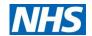

# **Step 11:** Collect your certificate (1/4)

a. Your passport will be counted as "Reviewed" once you have self-assessed you are competent in all of the skills listed in the passport (i.e. ticked "Yes") and had a supervisor review and approve all of the skills.

Once you have completed a passport, you will be able to collect a certificate. To do this, click "Sign off"

- b. At the top of the 'Sign Off' Section you will be given the option to "Claim Certificate"
  - Note: If you do not see the "Claim Certificate" button, this is because your passport is not complete. Scroll down your heatmap to see what skill you have not indicated competency in, or you have not had reviewed by a supervisor

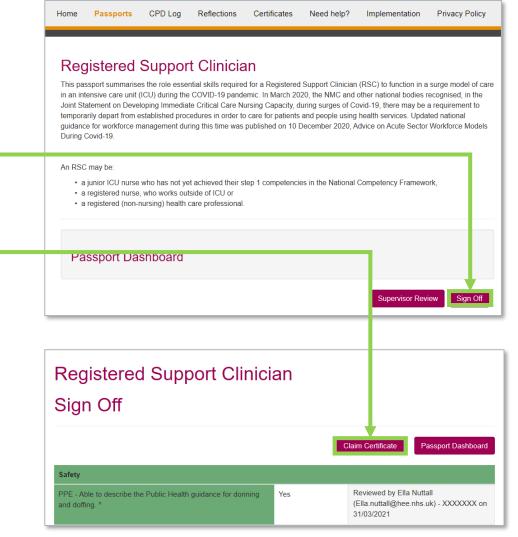

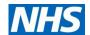

# Step 11: Collect your certificate (2/4)

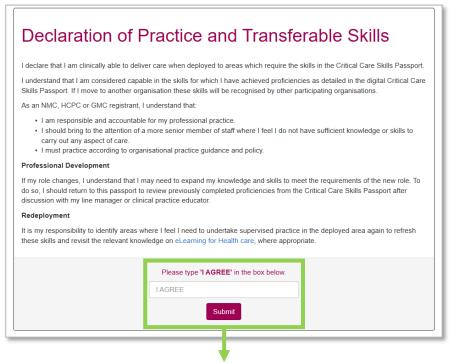

c. Before your certificate is generated, you will be asked to agree to the "Declaration of Practice and Transferable Skills" (by writing "I AGREE" in the box)

A Health Education England and NHS England and Improvement initiative

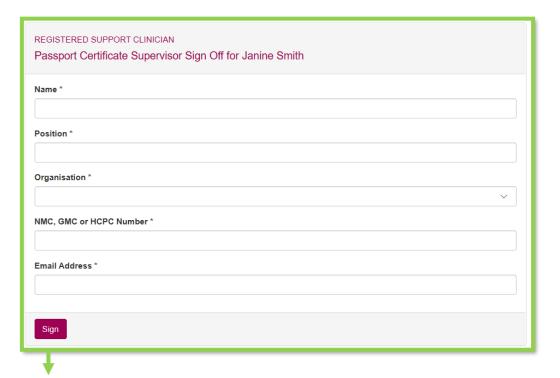

d. You also will need a supervisor sign-off (whose details will appear on the certificate)

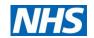

# Step 11: Collect your certificate (3/4)

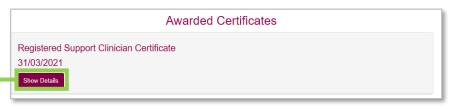

- e. Once you have completed your declaration and supervisor sign off, you will see a certificate listed under "Awarded Certificates".
  - Click 'Show details' and then 'Print Certificate'

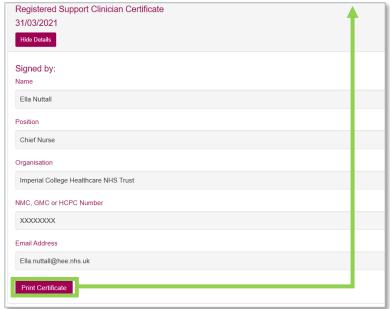

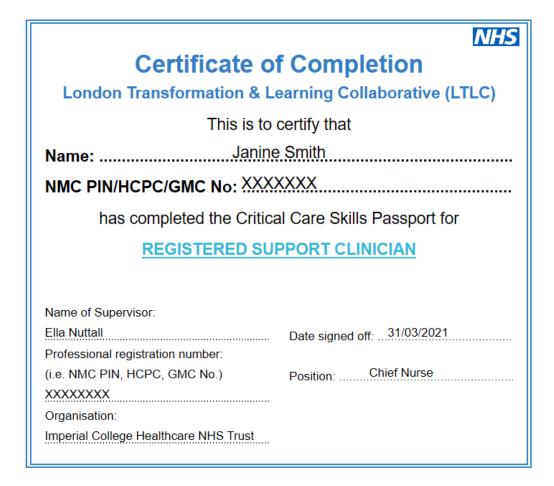

f. This will automatically generate your printable certificate

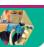

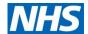

Privacy Policy

# Step 11: Collect your certificate (4/4)

- g. To access your certificates at any time, click "Certificates" on the ribbon
- h. On this page you can access both:
  - Individual certificates
  - Annual records

Note: if you have performed reassessment, see Step 12, you will have multiple certificates, which will show on your Annual Record under "Supervisor verification and sign off"

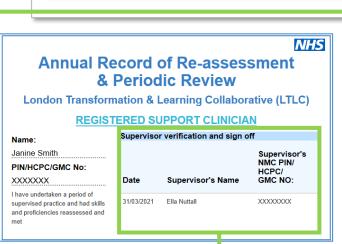

CPD Log

Home

Passports

Reflections

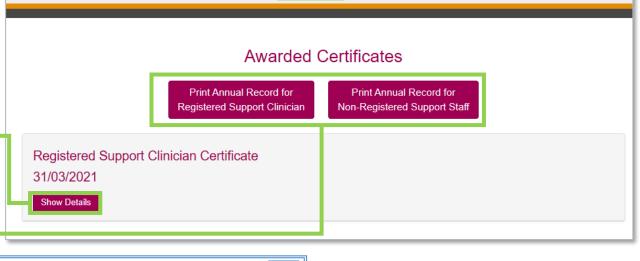

Certificates

Need help?

Implementation

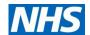

# Step 12: Perform your reassessment (1/2)

- a. Once you have completed your passport, you will be given the option to "Start Reassessment" on your Passport Dashboard
  - Note: Your Trust should tell you how often you need to perform a reassessment.

It will also tell you the date your last assessment was completed (i.e. supervisor signed-off for certificate generation)

- b. Click on "Start Reassessment" to begin
- Click "Reassessment" in the individual domains to reassess the skills within

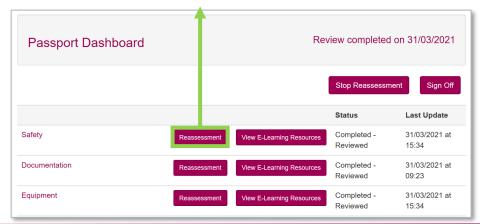

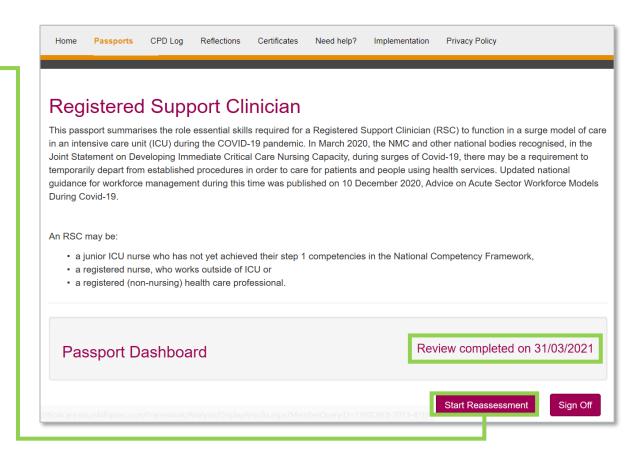

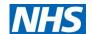

# Step 12: Perform your reassessment (2/2)

d. Once in the domain you will be given the option to Bed space - Can identify equipment and consumables required for preparation of a bedspace in ICU \* select the skills you would like to reassess, by clicking Needs Reassessmen "Needs reassessment" Reviewed by Ella Nuttall (Ella.nuttall@hee.nhs.uk) - XXXXXXX on 31/03/2021 Bed space - Can identify equipment and consumables required for preparation of a bedspace in ICU \* e. Similar to before, you will then be asked to selfassess your competency by ticking "Yes or No", and have a supervisor review whether this has been met Bed space Can identify equipment and consumables required for preparation of a bedspace in ICU \* f. Your reassessment will replace the information from Yes your previous assessment that was listed under that Has this been met? skill before Top tips Bed space - Can identify equipment and consumables required for preparation of a bedspace in ICU \* You can perform Yes reassessments as frequently as needed by your Trust Reviewed by Joe White (Joe.White@imperial.ac.uk) - XXXXXXXXXX on 01/04/2021

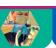

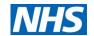

# Please email <a href="mailto:lttc@hee.nhs.uk">lttc@hee.nhs.uk</a> with any content questions

or

help@axia.support with any technical difficulties